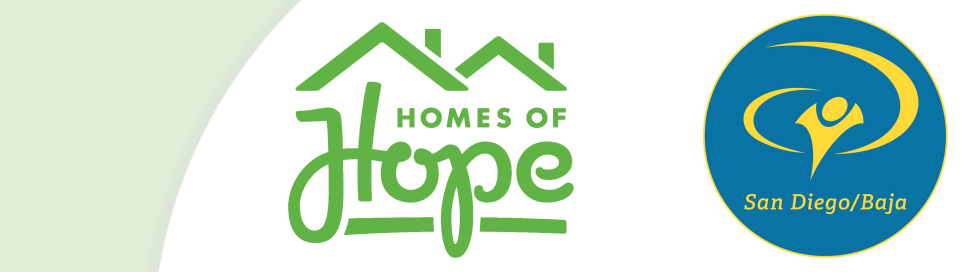

## **Homes of Hope Homes of Hope Homes of Hope Homes of Hope Homes of Hope Homes of Hope Homes of Hope**  Team Member Registration Team Member Registration Team Member Registration Team Member Registration

Step-by-Step instructions on how to register. Step-by-Step instructions on how to register. Step-by-Step instructions on how to register. Step-by-Step instructions on how to register.

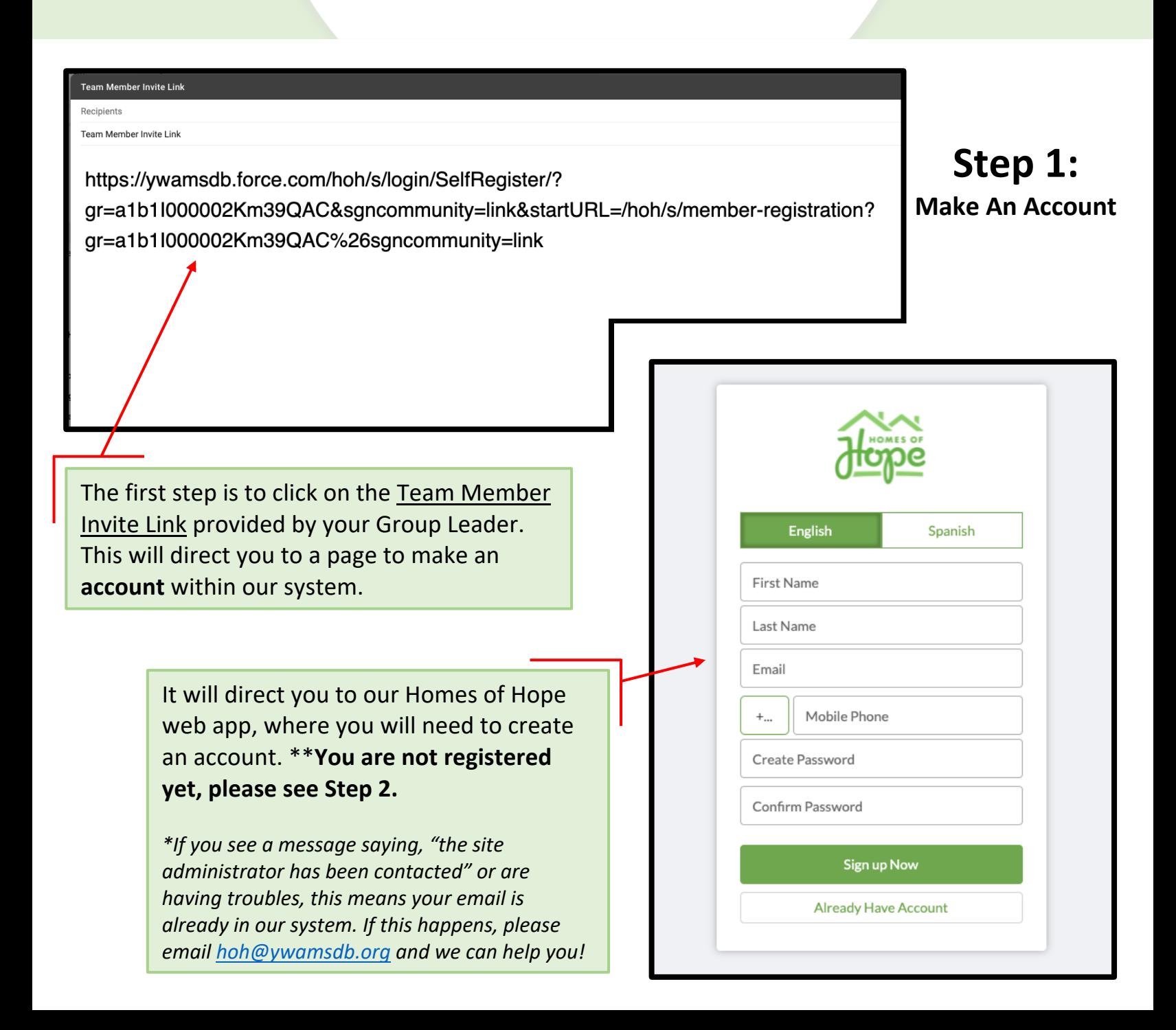

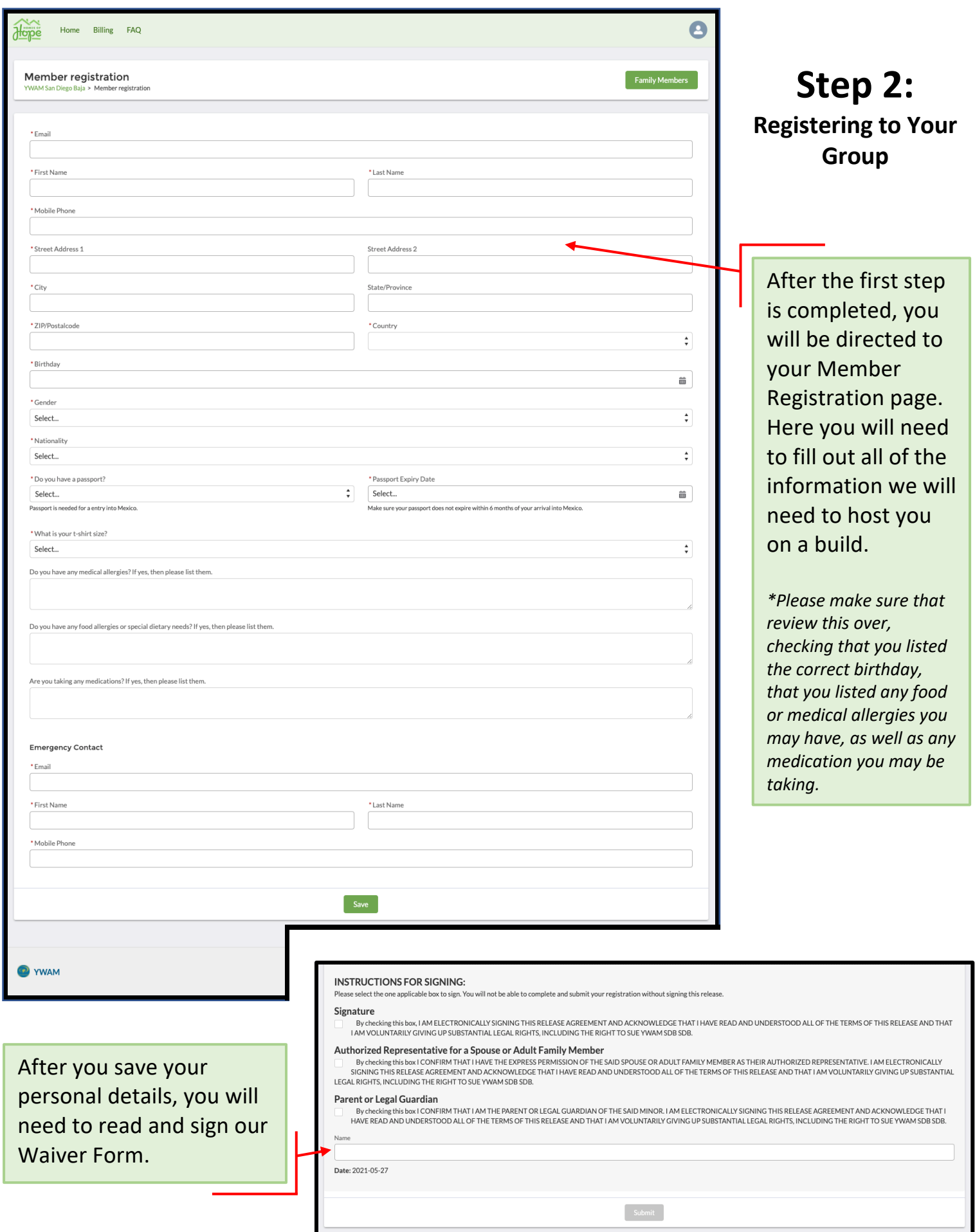

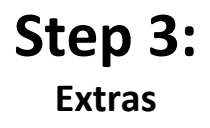

## **Group Registrations**

Home

**Billing** 

**FAQ** 

Hope

## YWAM San Diego Baja

Aaron Vaughan is the group leader

- **2** Personal Registration
- & Family Members
- **1** Pay now 1
- **<sup>2</sup>** My Donation Link 2
- **3** Amount Received/Paid: \$0.00 3

Once you have completed Step 2, you are now registered as a Team Member and will be able to see your teams **Build Card** appear on your Dashboard.

**1**

You can make a payment by clicking on the "Pay Now" heading, which will take you to a page where you can fill in your details.

**2**

Click on "My Donation Link" for a link that you can share publicly or individually to anyone wanting to donate on your behalf.

**3**

Here you can view a total amount of how much you have paid and how much has been donated on your behalf.

**P** YWAM

- **2** Personal Registration
- Family Members
- **E** Pay now
- ∞ My Donation Link
- □ Amount Received/Paid: \$0.00

To add a Family Member, click on the "*Family Members*" heading on your Build Card. You will then need to click on the "New Family Member" button located at the top righthand corner.

Select the Family member type you wish to add, fill in their details, and sign the waiver.

*\*If you are adding a child, you will need to sign the waiver form for them as their parent or guardian.*

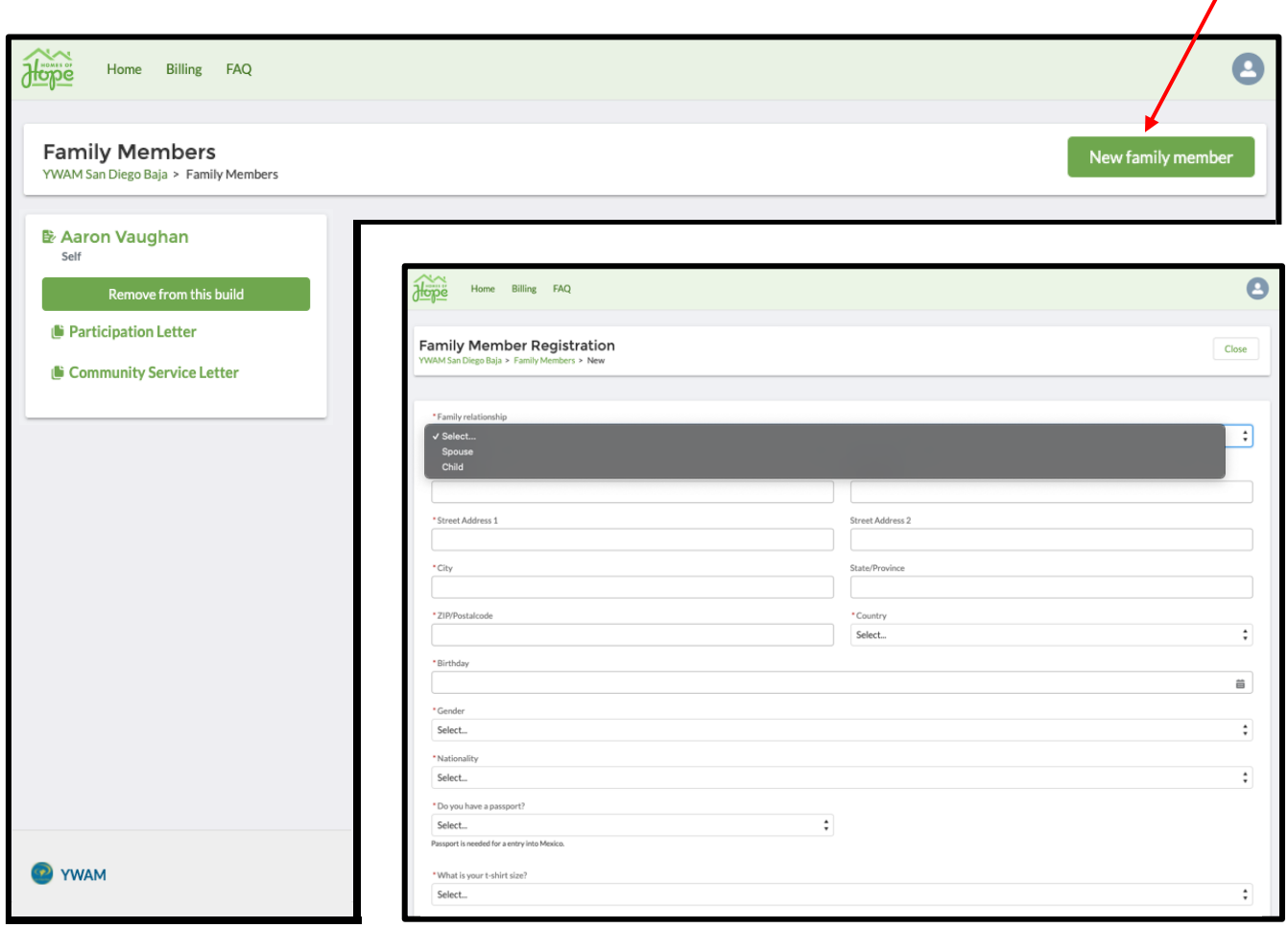